TekExpress® XGbT-10GBASE-T Automated Solution

Reference

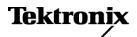

Copyright © Tektronix. All rights reserved. Licensed software products are owned by Tektronix or its subsidiaries or suppliers, and are protected by national copyright laws and international treaty provisions.

Tektronix products are covered by U.S. and foreign patents, issued and pending. Information in this publication supersedes that in all previously published material. Specifications and price change privileges reserved.

TEKTRONIX and TEK are registered trademarks of Tektronix, Inc.

TekExpress is a registered trademark of Tektronix, Inc.

#### **Contacting Tektronix**

Tektronix, Inc. 14200 SW Karl Braun Drive P.O. Box 500 Beaverton, OR 97077 USA

For product information, sales, service, and technical support:

- = In North America, call 1-800-833-9200.
- Worldwide, visit www.tektronix.com to find contacts in your area.

### **Getting Started with XGbT**

You can use this Reference document to get started with testing the Ethernet physical layer using the TekExpress XGbT-10GBASE-T application that provides the capability for multi-equipment control.

**NOTE.** For complete operating instructions, refer to the application online help.

XGbT application is an easy-to-use software and uses a Windows-based interface. It helps in debugging and designing of the 10GBASE-T physical layer.

It provides an IEEE Std 802.3an-2006 compliance solution for performing Clock Frequency, Droop, Jitter-Master, and Jitter-Slave measurements. Using the spectral features of the oscilloscope, the application also facilitates performing the spectral-based measurements such as Power Spectral Density, Power Level, Linearity (All Tones), and Return Loss. You can select, configure, and run measurements.

XGbT users will also have to qualify their DUTs for 1000BASE-T/100BASE-T/10BASE-T compliance. To meet this, Tektronix provides the necessary softwares (TekExpress XGbT-10GBASE-T Automated Solution and TDSET3 Ethernet Compliance Software), fixture (TF-XGbT and TF-GBE), oscilloscopes, Arbitrary Waveform Generators, and probes.

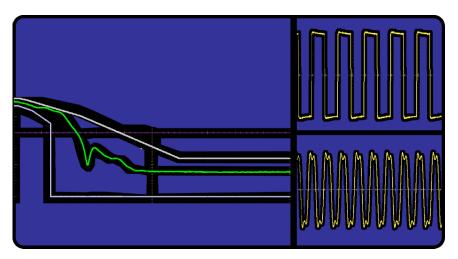

For up-to-date information on Tektronix XGbT-10GBASE-T Automated Solution, access the www.tektronix.com Web page.

#### **Products supported**

Tektronix DP07354 oscilloscope

Tektronix DPO/DSA70404, DPO/DSA70604, DPO/DSA70804, DPO/DSA71254, DPO/DSA71604, and DPO/DSA72004 series oscilloscopes

Tektronix DPO/DSA70404B, DPO/DSA70604B, DPO/DSA70804B, DPO/DSA71254B, DPO/DSA71604B, and DPO/DSA72004B series oscilloscopes

Tektronix MSO70404, MSO70604, MSO70804, MSO71254, MSO71604, and MSO72004 series oscilloscopes

**Recommended AWGs for Return Loss Measurement.** Tektronix AWG7101, AWG7101B, AWG7102, and AWG7102B

**Table 1: Recommended probes** 

| Oscilloscope                                                                     | For Droop, Power Spectral<br>Density, Linearity, Clock<br>Frequency, Jitter-Master,<br>and Jitter-Slave<br>measurements         | For Return Loss<br>measurement                                                                        |
|----------------------------------------------------------------------------------|----------------------------------------------------------------------------------------------------|----------------------------------------------------------------------------------------------------|
| Tektronix DPO7000<br>Series                                                      | Tektronix P6330 - A minimum of one and a maximum of four are required.                                                          | Tektronix P6330 - A minimum of two are required.                                                      |
|                                                                                  | Tektronix SMA cables - A minimum of two are required.                                                                           | TDP3500 - A minimum of two are required.                                                              |
|                                                                                  | Tektronix TDP3500 - A minimum of one and a maximum of four are required.                                                        |                                                                                                    |
| Tektronix DPO70000,<br>DSA70000, MSO70000,<br>DPO70000B, and<br>DSA70000B Series | Tektronix P6330 - A minimum of one and a maximum of four are required.                                                          | Tektronix P6330 - A minimum of two are required.                                                      |
|                                                                                  | Tektronix P7330 and P7350 - A minimum of one and a maximum of four are required.                                                | Tektronix P7330 and P7350 - A minimum of two are required.                                            |
|                                                                                  | Tektronix Trimode probes (P7520, P7516, P7513A, P7508, P7506, and P7504) - A minimum of one and a maximum of four are required. | Tektronix Trimode probes (P7520, P7516, P7513A, P7508, P7506, P7504) - A minimum of two are required. |
|                                                                                  | Tektronix SMA cables - A minimum of two are required.                                                                           | Tektronix P7340A, P7360A, P7313, and P7380A - A minimum of two are required.                          |
|                                                                                  | Tektronix P7350SMA, P7380SMA, and P7313SMA - A minimum of one and a maximum of four are required.                               |                                                                                                    |

### **Example Measurement**

In the following example, we are providing the details on performing the Droop measurement.

For more details on performing the Droop, Power Spectral Density, Linearity, Clock Frequency, Jitter-Master, Jitter-Slave, and Return Loss measurements, refer to the TekExpress XGbT-10GBASE-T Automated Solution Online Help (076-0195-XX).

#### Running the Droop Measurement

The steps for performing the Droop measurement are as follows:

1. Connect the Device Under Test (DUT) and the test fixture (TF-XGbT) to the configured oscilloscope channel using the above mentioned probes or SMA cables. The test setup is as shown:

### **SMA Probe** (Differential Source) Test Fixture Digital Oscilloscope DUT Ch1 P7380 SMA Tektromx, Inc To DUT TC1 10GBASE-T DROOP, LINEARITY JITTER MASTER, PSD POWER LEVEL TESTS SH2 00 0 TF-XGbT REV 03 To Differential SMA Probe Note: When using high input impedance differential probe, ensure that each of the single ended lanes is terminated with 50 $\Omega$ .

Figure 1: Connections with an SMA Probe (Differential Source) for Droop Measurement

# Test Fixture Digital Oscilloscope DUT P6330 Ċh1 Tektronix, Inc. P6330 To Oscilloscope To DUT TC1 10GBASE-T DROOP, LINEARITY JITTER MASTER, PSD POWER LEVEL TESTS SH2 TF-XGbT\_REV 03 Note: When using high input impedance differential probe, ensure

**Differential Probe** 

Figure 2: Connections with a Differential Probe (Differential Source) for Droop Measurement

that each of the single ended lanes is terminated with 50  $\Omega$ .

## Test Fixture Digital Oscilloscope DUT Ch1 Ch2 Tektronix, Inc. J5 To DUT TC1 10GBASE-T DROOP, LINEARITY JITTER MASTER, PSD POWER LEVEL TESTS SH2 To Oscilloscope 00 00 TF-XGbT\_REV 03 Note: When using high input impedance differential probe, ensure

SMA Cable (Single-Ended Source)

Figure 3: Connections with a SMA Cable (Single-Ended Source) for Droop Measurement

2. Double-click the icon on the desktop.

that each of the single ended lanes is terminated with 50  $\Omega.\,$ 

3. Click the Select tab and select **Differential or Single Ended** as the source. Select one of the test lanes. Enter the DUT ID. Select the Droop measurement. You can select **Click to view image of the waveform** to see a snapshot of the Droop signal.

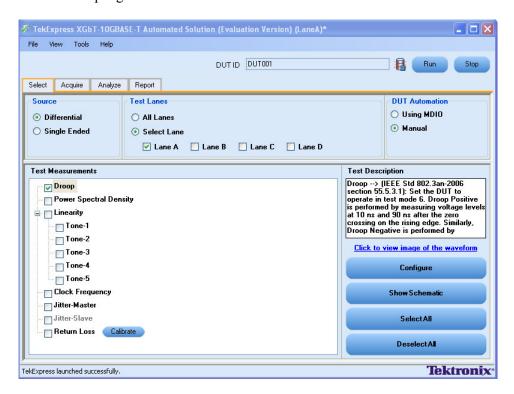

Figure 4: Select Panel with Droop Measurement Selected

**4.** Click **Configure** to configure the test parameters for the Droop measurement.

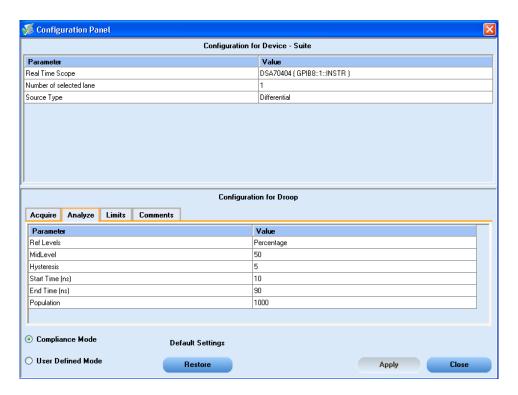

Figure 5: Configuration panel to set the Droop Parameters

**5.** In the Acquire panel, select either Acquire Live Waveform to analyze the live waveform or select Use Pre-recorded (See page 11, *Performing Analysis Using Prerecorded Waveforms.*) to analyze the prerecorded waveform files.

**NOTE.** When using prerecorded waveform files, the waveforms in the Report panel are not available after the measurement is run.

**6.** Click **Acquire** and select **Acquire Step By Step**, to display a snapshot of the input signal of the Droop measurement. This helps you to compare the applied input signal with the snapshot of a typical Droop input signal, allowing you to change the setup before acquisition. The application then prompts you to configure the DUT to transmit the Droop signal in the correct test mode.

**NOTE.** When using prerecorded waveform files, the **Acquire Step By Step** option is not available.

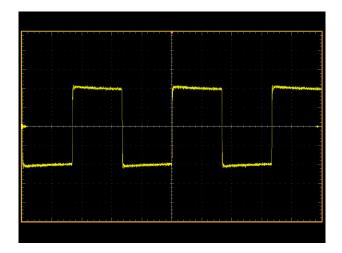

Figure 6: Snapshot of the Droop Signal for Differential Source

- 7. Click Run.
- **8.** The status of the measurement is displayed in the **Analyze** panel.

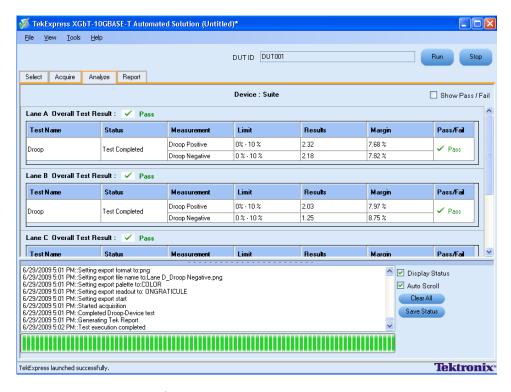

Figure 7: Analyze panel after Droop Measurement is Run

**9.** After the measurement runs successfully, a summary report of all lanes and detailed reports of each of the lanes are displayed in the Report panel.

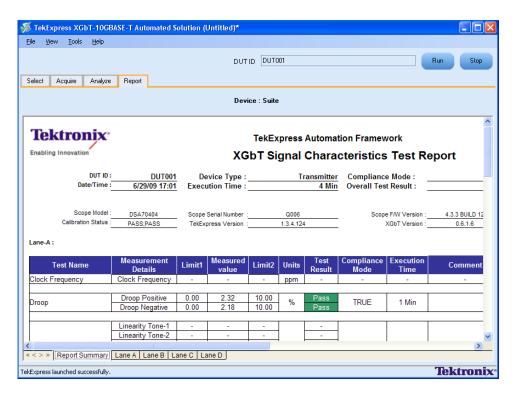

Figure 8: Report panel after Droop Measurement is Run

The reports are automatically saved in MHT format to the default location:

X:\XGbT-10GBASE-T\Untitled Session\<DUTID>\<DATE>
(YYYYMMDD)\_<TIME> (HHMMSS)

or

My Documents\My TekExpress\XGbT-10GBASE-T\Untitled
Session\<DUTID>\<DATE> (YYYYMMDD)\_<TIME> (HHMMSS)

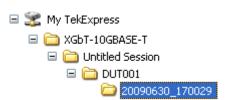

Figure 9: Location of the saved report file

**NOTE.** After a measurement is complete and a report is generated, if you select File>Save Report As and save the file in MHT format a blank .mht file is created at the target location. This is a known problem and happens because of an issue with Internet Explorer. Instead copy the generated .mht file to a different location manually.

10

#### Performing Analysis Using Prerecorded Waveforms

- 1. Open the session that you have saved using File > Open Session or File > Recently Recalled Setup (a recent file). Then a drop-down box appears showing the session name with the date details.
- **2.** Select **Use Pre-recorded** in the Acquire panel and select one of the sessions listed in the drop-down box.
- **3.** You have options to modify the waveform file for each lane of the measurements, add or delete a lane, and even add or delete a new measurement to the existing test suite. Once you select run, data corresponding for that run is populated (such as the selected test, the test configuration settings, and the test summary status).

### **XGbT Menu Tree**

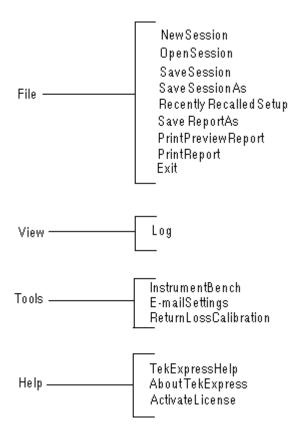

Figure 10: XGbT menu tree